# **::: perspectium**

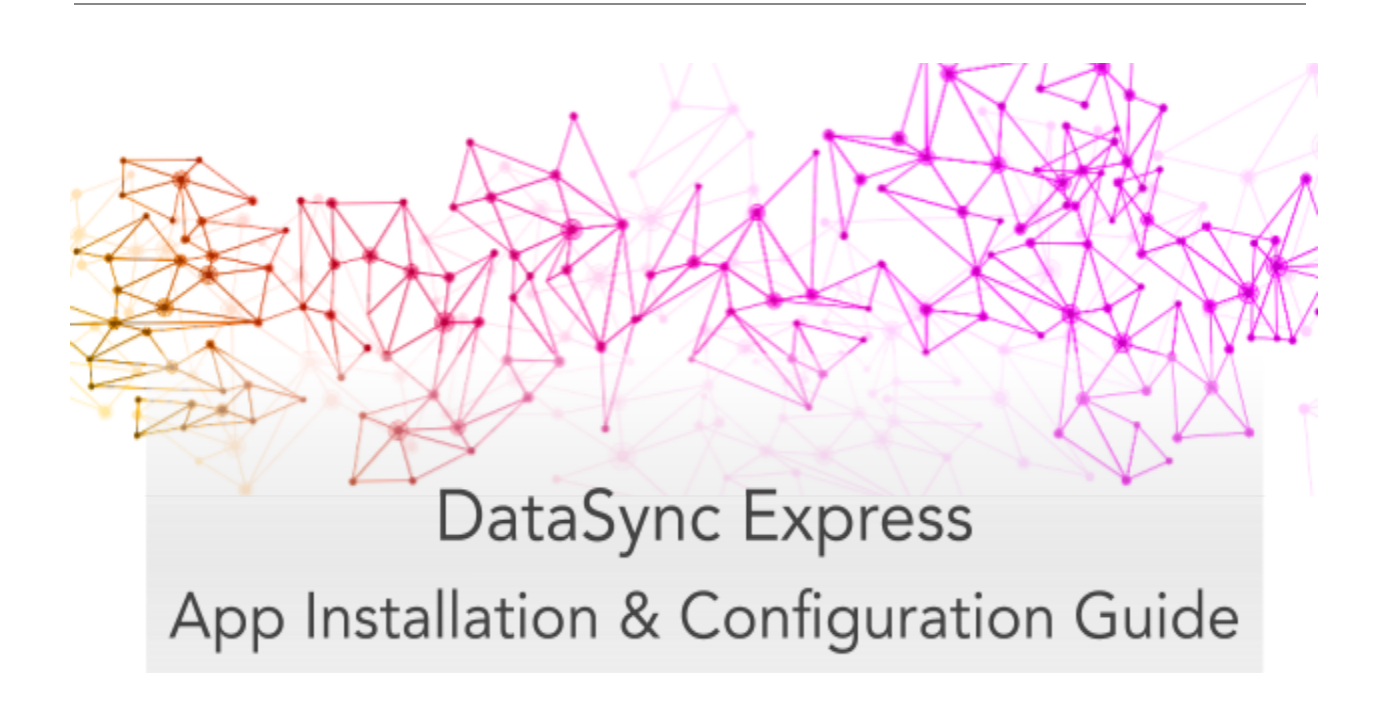

# **Table of Contents**

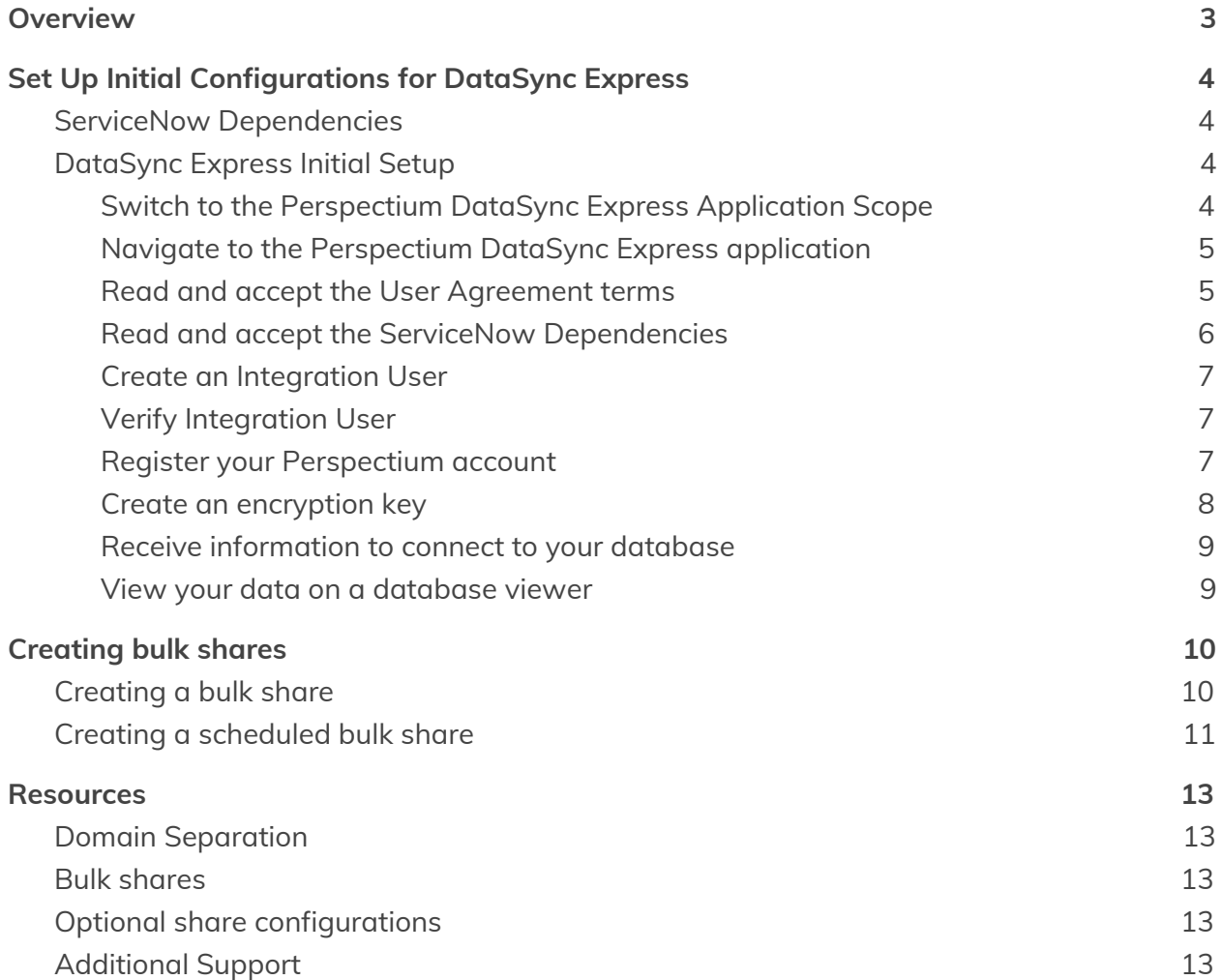

# <span id="page-2-0"></span>**Overview**

The Perspectium DataSync Express application allows your ServiceNow instance to interact with the Perspectium Integration Mesh for seamless data integration with a data store. The DataSync Express application utilizes scheduled jobs and script includes to send messages to the Integration Mesh for a Cloud Database (MariaDB) supported by Perspectium.

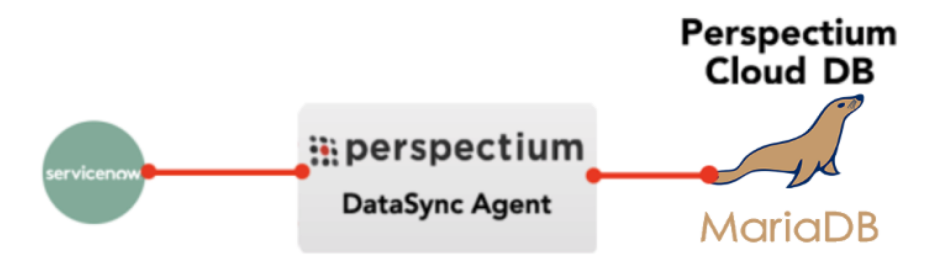

# <span id="page-3-0"></span>**Set Up Initial Configurations for DataSync Express**

### <span id="page-3-1"></span>**ServiceNow Dependencies**

The DataSync Express app requires a **global Perspectium script include** to function properly. To install the global script include, an integration user is needed.

The integration user will have the **x\_perr2\_datasync.perspectium** role and **script\_include\_admin** role. During DataSync Express Setup, the user has the option to create an integration user or use the login credentials of an existing ServiceNow user to install the global Perspectium script include. The existing user must not have the admin role and must be updated to have the previously mentioned required roles.

An informational page will appear during registration with details of the integration user and the global script include's functions. The global Perspectium script include will be installed on your instance using the integration user during DataSync Express Setup.

**Note:** Upgrading the DataSync Express app will not create a new integration user or install the script include again if they are already found on your instance. The script include will be updated as necessary to ensure that it has the latest version.

# <span id="page-3-2"></span>**DataSync Express Initial Setup**

To set up the initial configurations after [installing](https://docs.servicenow.com/bundle/orlando-application-development/page/build/applications/task/t_InstallApplications.html) the DataSync Express app into your instance, follow these steps:

<span id="page-3-3"></span>**1. Switch to the Perspectium DataSync Express Application Scope**

The DataSync Express app requires your ServiceNow instance to be in its scope during initial setup. First click on the **gear icon** on the top-right corner of your instance:

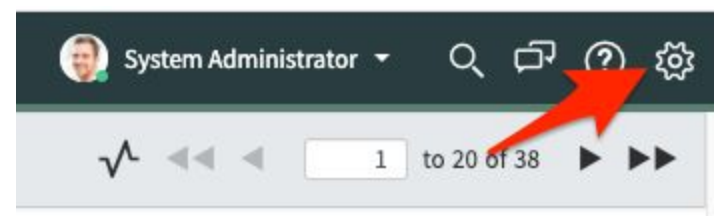

On the Developer tab, select **Perspectium DataSync Express** as the **Application. Note:** This action is **only required** for users with the **admin role** since admin users have the ability to choose different application scopes (non-admin users will automatically be in the DataSync Express scope).

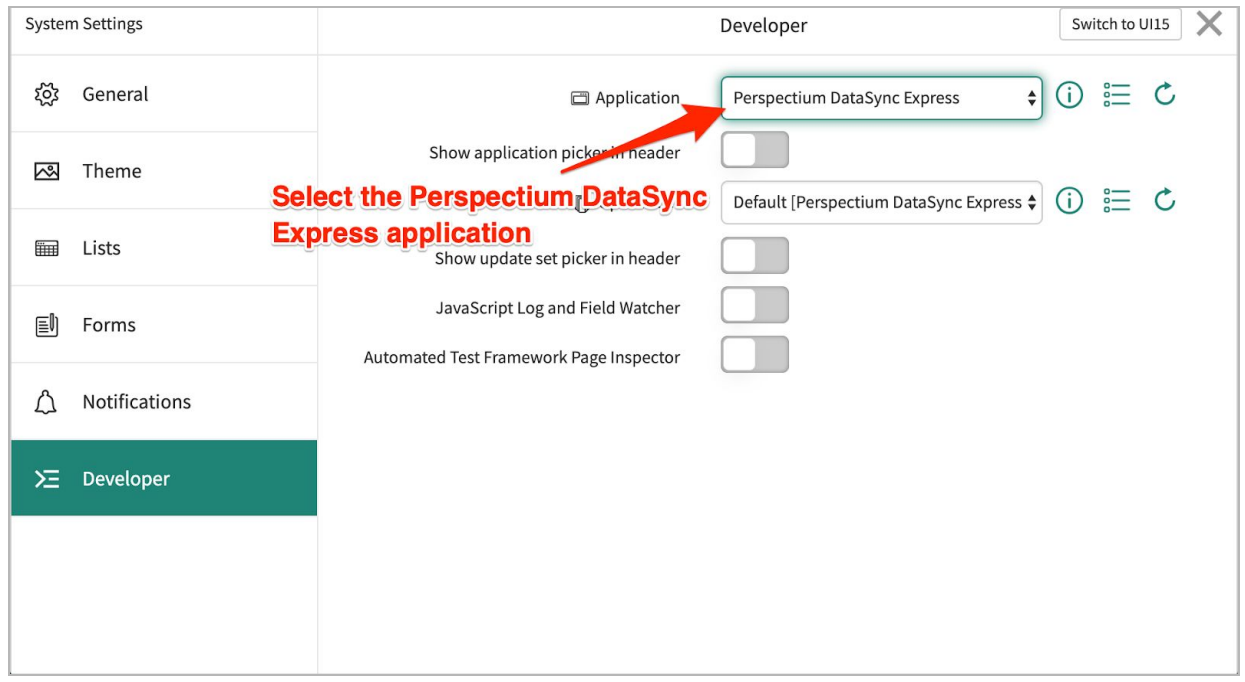

<span id="page-4-0"></span>**2. Navigate to the Perspectium DataSync Express application**

In the Filter Navigator of the [Application](https://docs.servicenow.com/bundle/orlando-platform-user-interface/page/use/navigation/concept/c_ApplicationNavigation.html) Navigator, type in "perspectium" to find the Perspectium DataSync Express application:

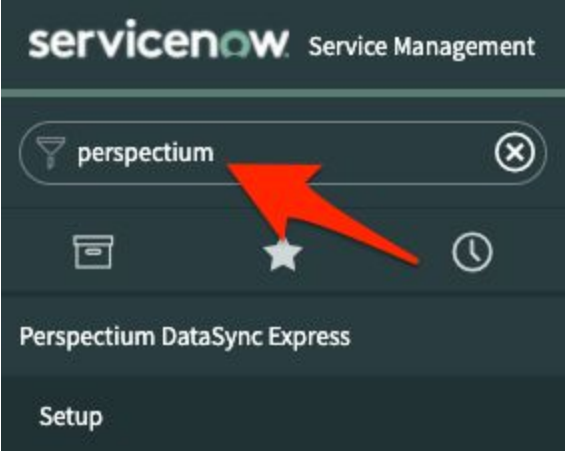

<span id="page-4-1"></span>**3. Read and accept the User Agreement terms**

Navigate to **Perspectium DataSync Express** > **Setup** to access the User Agreement page. Then, read through and accept the agreement terms by clicking **I Accept** at the bottom of the form.

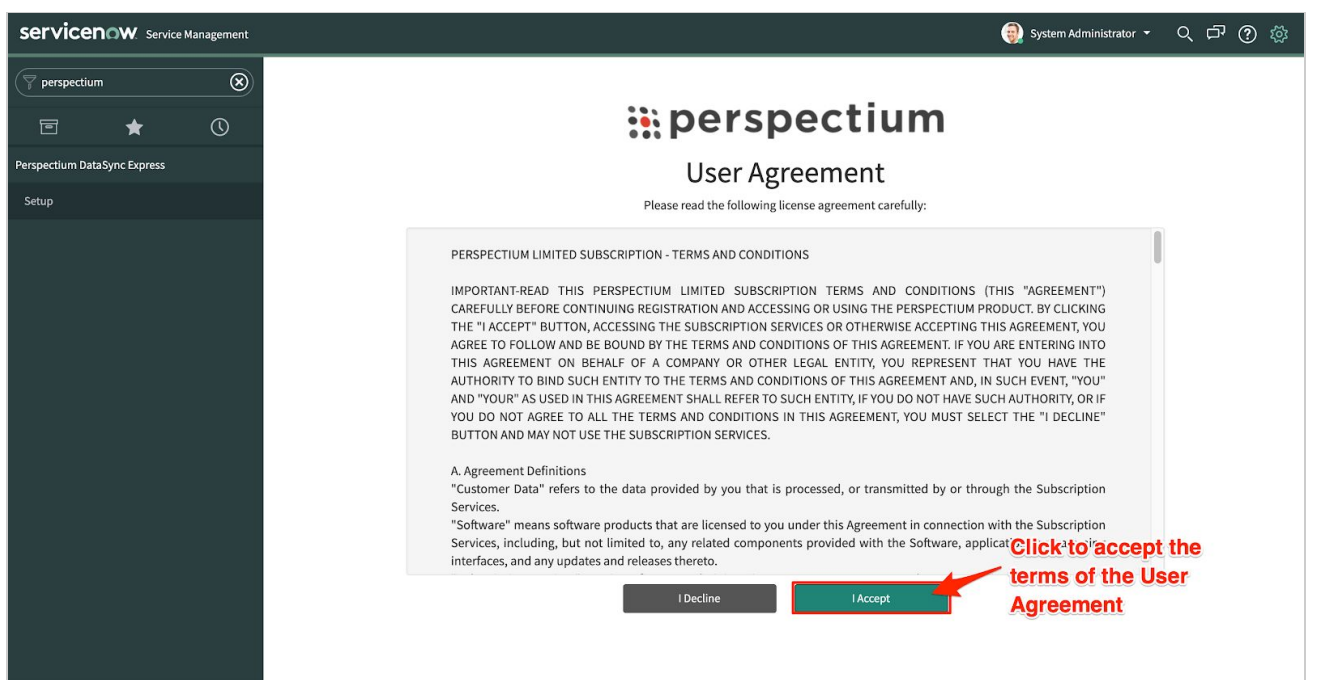

#### <span id="page-5-0"></span>4. Read and accept the ServiceNow Dependencies

After accepting the User Agreement terms, read through the dependencies the Perspectium DataSync Express application needs to function properly. Accept the dependencies by clicking I Accept at the bottom of the form.

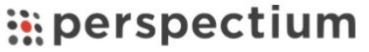

#### ServiceNow Dependencies

The Perspectium DataSync Express application requires a global Perspectium script include to function properly. To install the global script include, an integration user is needed.

During DataSync Express Setup, you have the option to create an integration user or use the login credentials of an existing user to install the global Perspectium script include. The integration user will need to have the x\_perr2\_datasync.perspectium role and script\_include\_admin role. The existing user must not have the admin role and must be updated to have these required roles.

The PerspectiumGlobal script include contains the following functions:

- · GlideEncrypter functions for encrypting data
- User session functions used for domain separation
- Functions to access records of global tables
- Access to global script include functions used for scheduling the sharing of records

The global Perspectium script include will automatically be installed onto your instance during DataSync Express Setup.

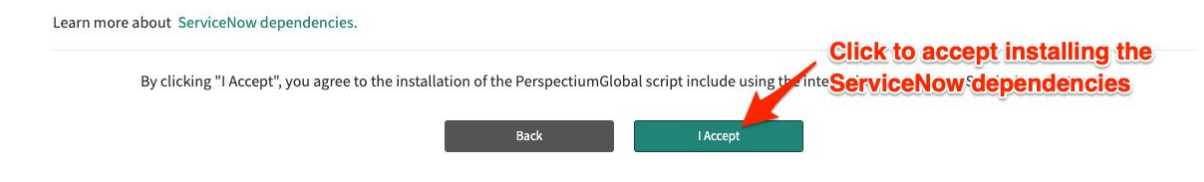

#### <span id="page-6-0"></span>**5. Create an Integration User**

After accepting the ServiceNow Dependencies, you will need to have an integration user to install the global Perspectium script include. Choose to enter an existing user's login credentials or create an integration user from the **Integration User** dropdown. Follow the instructions to update your existing user or to create a new user.

Note: If your current permissions does not allow you to create a new user, the integration user must be made by a user that does have write access to the **Users (sys\_user)** table.

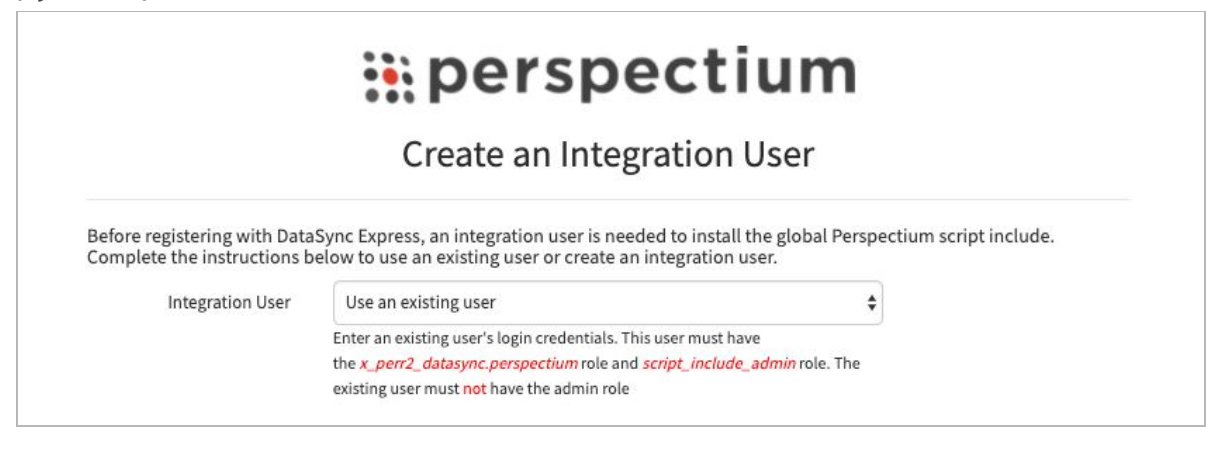

#### <span id="page-6-1"></span>**6. Verify Integration User**

After updating or creating a valid integration user, enter their username and password in the appropriate fields. Then, click **Next** to install the global Perspectium script include and continue to the DataSync Express Registration & Setup page.

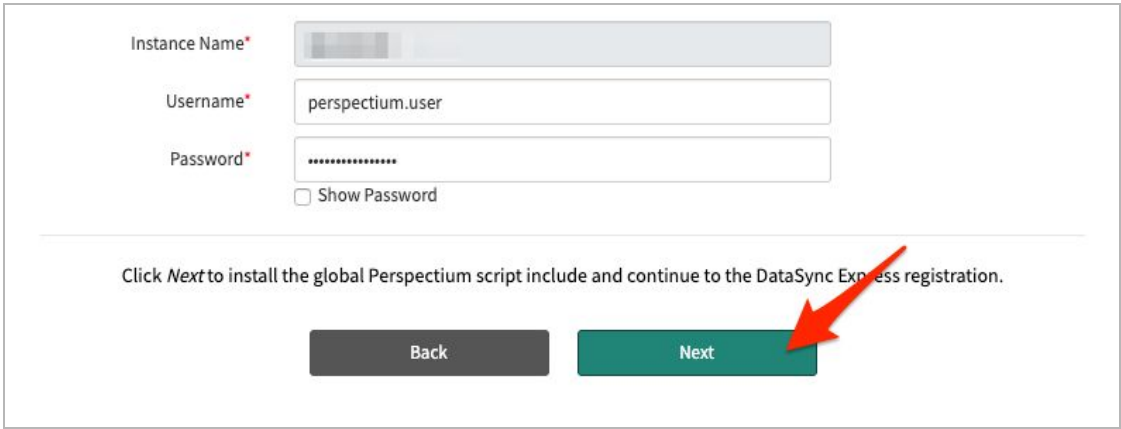

#### <span id="page-6-2"></span>**7. Register your Perspectium account**

On the DataSync Express Registration & Setup page, type your first and last name, company name, and email in the appropriate fields. Then, create a password. Your password must be 8+ characters, including at least one uppercase letter, one lowercase letter, and one special character with no whitespace.

**Note:** This password will be used to connect to both the Perspectium Integration Mesh and the Perspectium Cloud database.

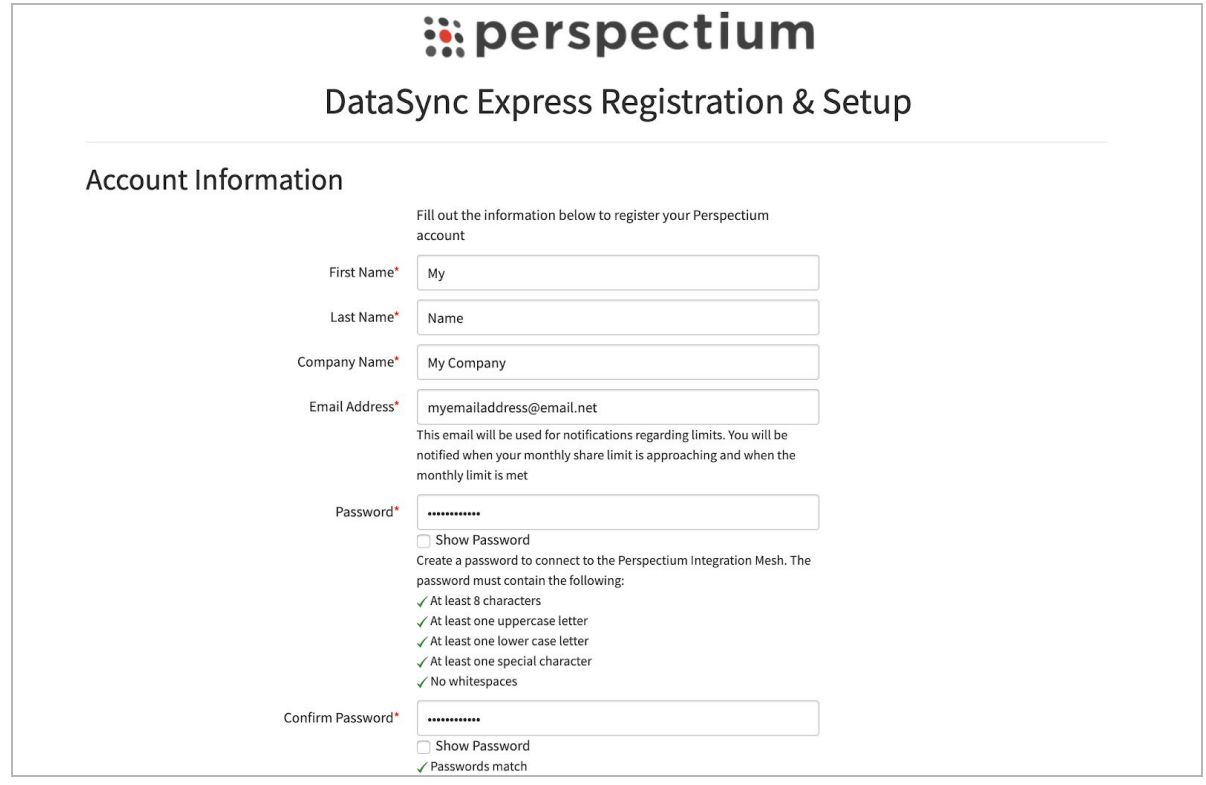

#### <span id="page-7-0"></span>**8. Create an encryption key**

Type an encryption key of 24+ characters for Base64 encoding, AES-128 encryption, or TripleDES data encryption in the **ServiceNow** section. Finally accept the terms for submitting the form and click **Finish Setup** at the bottom of the form to submit your information to the Perspectium Integration Mesh and setup account.

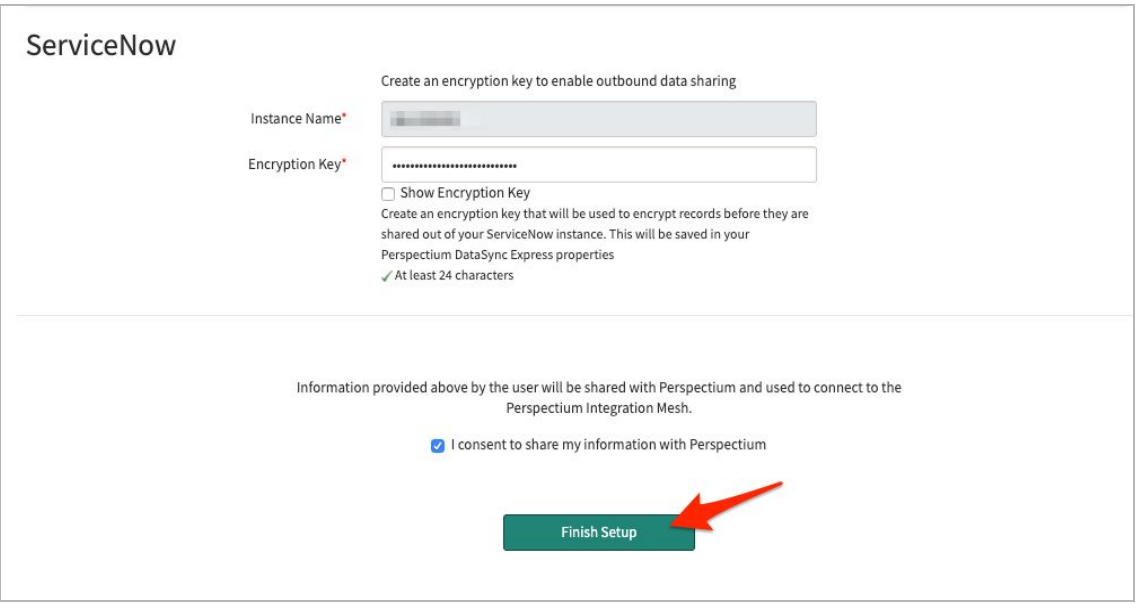

#### <span id="page-8-0"></span>**9. Receive information to connect to your database**

The setup will take a few minutes and you will be emailed with your database URL after successful registration. While the setup is taking place, you can start using the DataSync Express app to start sharing data from your ServiceNow instance. To learn how to share data from your ServiceNow instance, see the sections on [creating](#page-9-1) a bulk [share](#page-9-1), and [scheduled](#page-10-0) bulk share.

#### <span id="page-8-1"></span>**10.View your data on a database viewer**

Access and view the Perspectium Cloud database by clicking on the url provided in the email or use a database viewer or reporting tool (such as Tableau) of your choice. You can then connect to this database to view data and run your own reports using your reporting tools.

**Note:** You must use the password you created during DataSync Free registration to connect to both the Perspectium Integration Mesh and the Perspectium Cloud database.

# <span id="page-9-0"></span>**Creating bulk shares**

### <span id="page-9-1"></span>**Creating a bulk share**

Bulk shares allow for one-time sharing of ServiceNow records to a Perspectium Cloud database. Bulk shares can contain conditions and can also be configured to contain a group of scheduled bulk shares to be run in an order that you can specify.

**Note:** DataSync Express allows sharing only from the **Task (task)** table and their child tables.

A bulk share record is already created when the user registers for the first time. To edit, follow these steps:

- 1. Navigate to **Perspectium DataSync Express** > **DataSync Express** > **Bulk Share**.
- 1. Notice that a bulk share record has already been created.
- 2. In the **Name** field, type any name for your bulk share.
- 3. Click the dropdown next to **Table name**. Then, search for and choose the table whose data you want to bulk share out of your ServiceNow instance.
- 4. Scroll down to the **Additional Settings** tab. Then, choose an encryption method to encrypt the data that will be shared out from the **Encryption Method** dropdown. Encryption method options include:

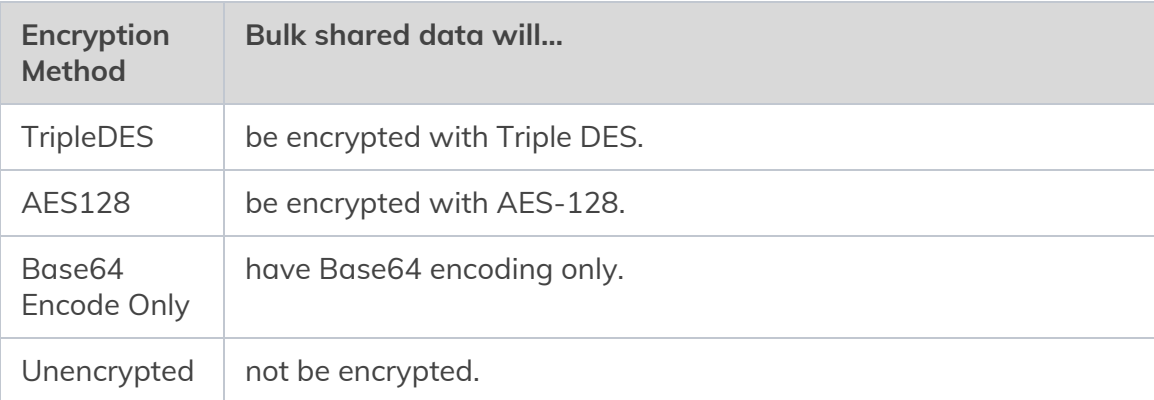

5. Click the **Save** or **Execute Now** button at the bottom of the form to finish creating your bulk share. Once executed, the form will become read only.

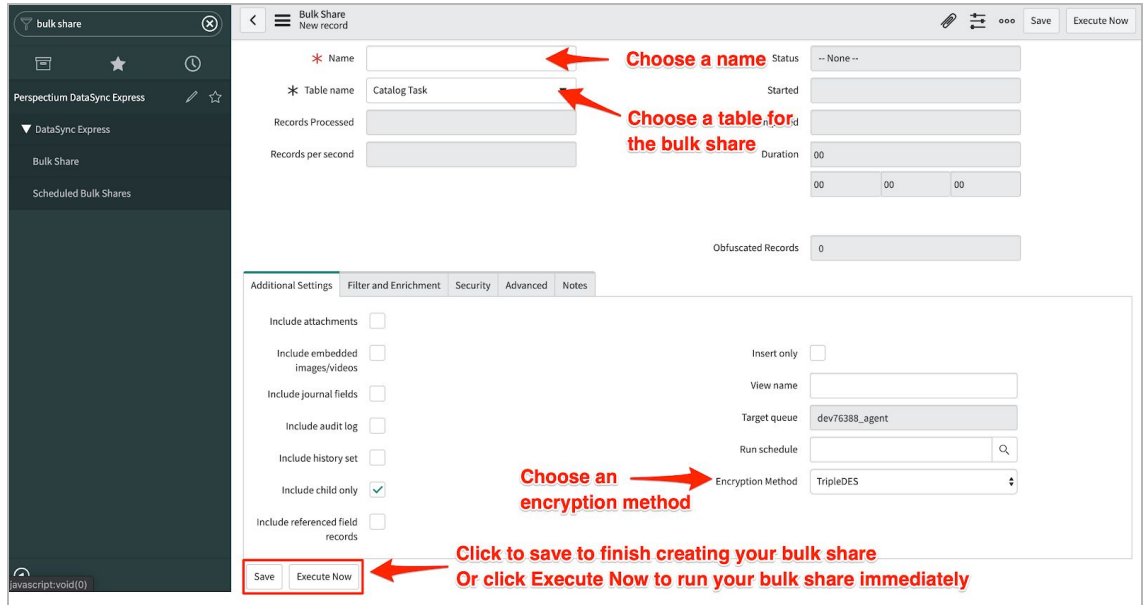

**Note:** The above procedure describes only the mandatory steps for setting up a bulk share. For additional bulk share configuration options, see [ServiceNow](https://docs.perspectium.com/display/gold/Create+a+DataSync+Express+bulk+share) bulk shares.

# <span id="page-10-0"></span>**Creating a scheduled bulk share**

Scheduled bulk shares allow for the scheduling of one or more bulk shares to occur daily, weekly, monthly, once at a specified time, periodically at specified times (custom), or on demand (immediately). After creating a bulk share, you can then add that bulk share as a child record to be run under the schedule specified within your scheduled bulk share.

To create a scheduled bulk share, follow these steps:

- 1. Navigate to **Perspectium DataSync Express** > **DataSync Express** > **Scheduled Bulk Share**.
- 2. At the top of the form next to Scheduled Bulk Shares, click the **New** button.
- 3. In the **Name** field, type any name for your bulk share.
- 4. From the **Run** dropdown, choose when you want your scheduled bulk share to run. Run options include:

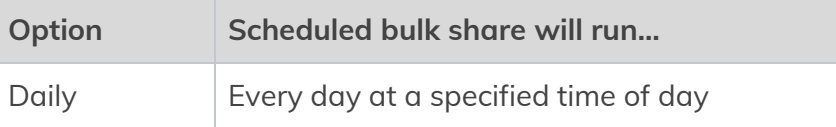

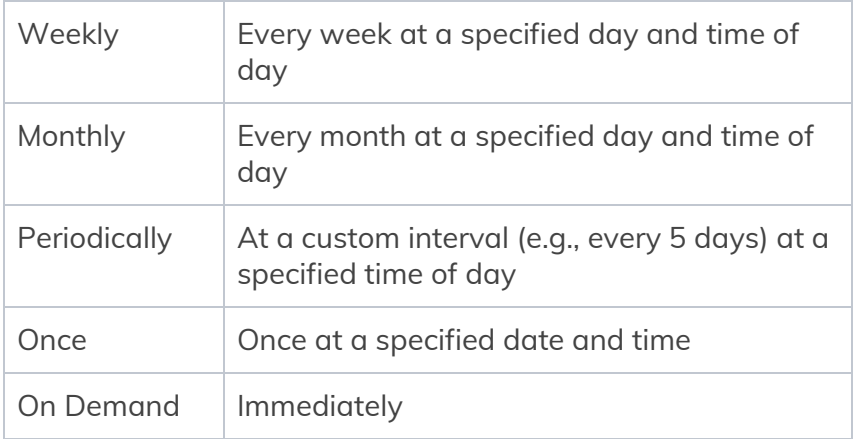

**Note:** If selecting a Run option where a time interval should be specified, type the hours, minutes, and seconds in each respective textbox next to the **Time** field.

5. At the bottom left-hand corner of the form, click the **Submit** button to save the configurations for your scheduled bulk share.

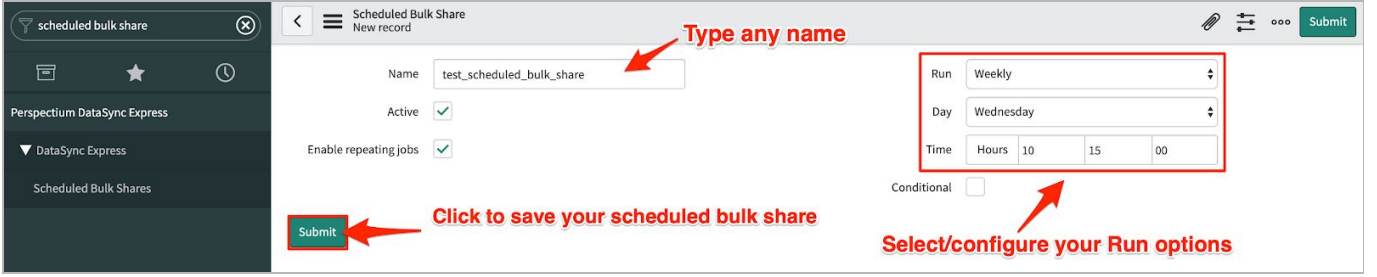

- 6. From the resulting list of scheduled bulk shares, click back into the scheduled bulk share that you created in **Step #5**.
- 7. Locate the **Bulk Shares** list at the bottom of the form. Here you can either click **New** and then follow the steps to [create](#page-9-1) a bulk share or click **Edit…** and add a previously created bulk share to run under the schedule that you have created.

**After creating a bulk share and/or scheduled bulk share, data from your ServiceNow instance should start automatically syncing with your Perspectium Cloud database.**

# <span id="page-12-0"></span>**Resources**

### <span id="page-12-1"></span>**Domain Separation**

The Perspectium DataSync Express Application supports Level 1 - Tenant Data Management domain separation. Records are shared based on configurations the user makes on their bulk shares.

Note: For domain separated ServiceNow instances, you must be in the **global** domain to complete DataSync Express registration.

### <span id="page-12-2"></span>**Bulk shares**

Users can configure their bulk shares to run as a specific system user. Bulk shares that do not specify a system user will automatically run as the default system user in the global domain. If a system user has been chosen, the bulk share can have only certain records sent and omit records from being shared that they don't have access to. This can be configured when the user creates a new bulk share under the Security tab.

## <span id="page-12-3"></span>**Optional share configurations**

After creating the bulk shares on your sharing ServiceNow instance, you may choose to configure a number of optional settings for your shares. For more information on optional configurations for Perspectium bulk shares, see [ServiceNow](https://docs.perspectium.com/display/gold/DataSync+Express+bulk+shares) bulk shares, [ServiceNow](https://docs.perspectium.com/display/gold/Messages+for+DataSync+Express) [messages](https://docs.perspectium.com/display/gold/Messages+for+DataSync+Express), and other [topics.](https://docs.perspectium.com/display/gold/Application+Module+Overview+with+DataSync+Express)

### <span id="page-12-4"></span>**Additional Support**

For additional support with DataSync Express, you can post an inquiry on [Perspectium's](https://www.perspectium.com/community/) [Community](https://www.perspectium.com/community/) Forum or contact the [Perspectium](mailto:support@perspectium.com) Support team.